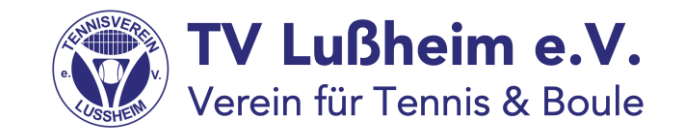

## Belegung von Plätzen über die App von Playsports

Voraussetzung:

Die App ist bereits heruntergeladen, man ist registriert und hat sich bereits dem TV Lußheim als Mitglied zugeordnet

## Grundsätzliches

- Alle Platzbuchungen sind nur über Playsports möglich. Wer kein Smartphone besitzt kann, die Buchungen übers Internet vom PC aus vornehmen oder über das Tablet, das im Clubhaus aushängt. Sollte jemand weder eine eMail-Adresse noch ein Smartphone haben, dann setzt Euch bitte mit dem Sportwart Klaus Eisinger in Verbindung.
- Platzbelegungen werden damit ausschließlich noch digital vorgenommen. Dazu gibt es ab jetzt die Möglichkeit, die Plätze im voraus von zu Hause aus zu buchen. Die Vorausbuchung ist für die Dauer von 24 Stunden möglich.
- Es kann nur immer nur eine Buchung vorgenommen werden.
- Für eine Einzelbuchung ist eine Dauer von 60 Minuten hinterlegt. Selbstverständlich könnt Ihr weiterhin so lange auf dem Platz bleiben, bis jemand kommt und auf diesem Platz nach Ablauf der 60 Minuten spielen will.
- Einen weiteren Belegungseintrag könnt Ihr erst dann machen, wenn die 60 Minuten vorbei sind.
- Analog gilt das auch für die Doppel, wobei in diesem Fall eine Zeitdauer von 90 Minuten zu Grunde gelegt wird.

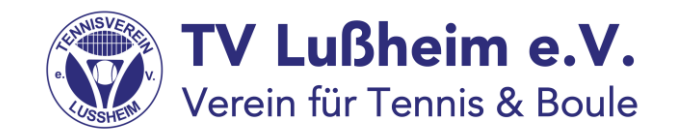

## Und so geht die Platzbuchung 2022

Hinweis:

Wir haben vor Ort ein WLAN eingerichtet, das Du selbstverständlich für Deine Buchung nutzen kannst. Name des WLAN und das Passwort hängen im Clubhaus aus

## Schritt 1:

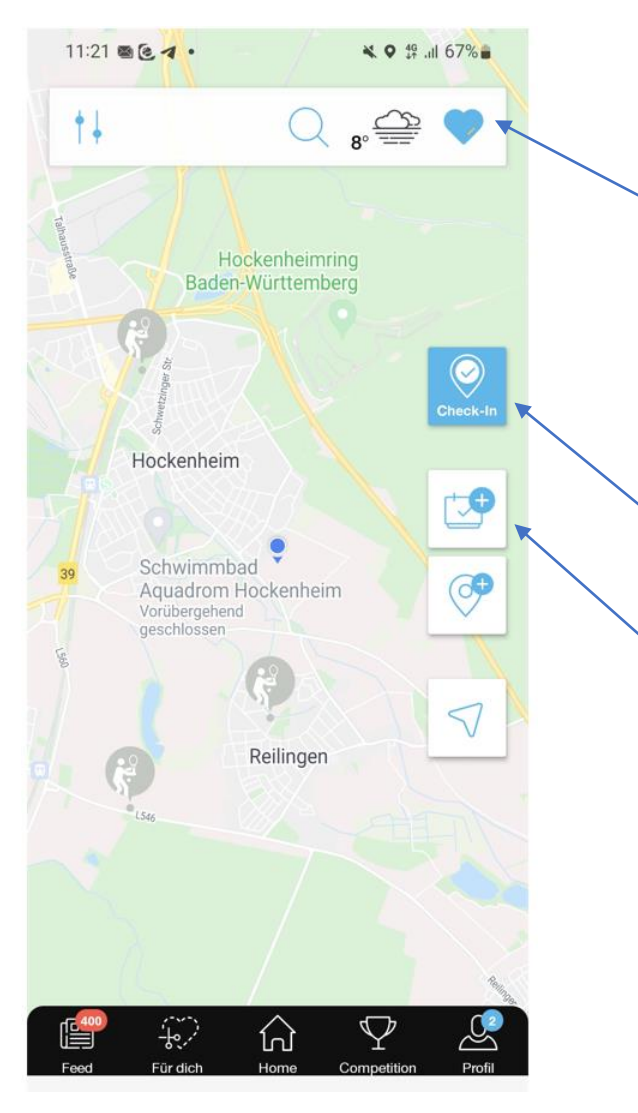

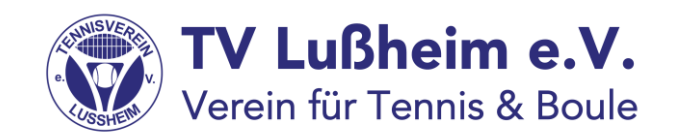

- Öffne die App und wähle den TV Lußheim aus.
- Dazu tippst Du das Symbol mit dem Herz an
- Sofern Du bereits als Mitglied zugeordnet wurdest, wird anschließend der TV Lußheim angezeigt. Bitte denke daran:

dies geht nur, wenn Du Dich vorher registriert hast und freigeschaltet wurdest

- Die Funktion "Check-In" wird nicht mehr benötigt
- Die anderen Buttons werden ebenfalls nicht benötigt. Achtung: Mit diesem Button können KEINE Platzbuchungen

vorgenommen werden !!!!!!! (auch wenn es auf den ersten Blick so aussieht)

### Schritt 2:

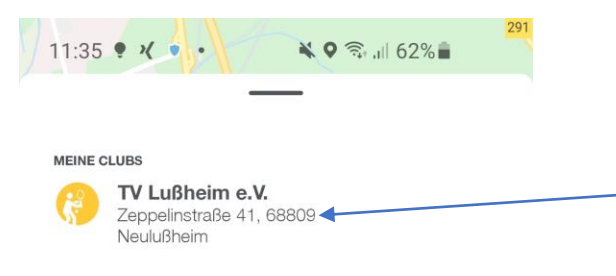

- Tippe jetzt auf den Vereinsnamen

**MEINE FAVORITEN** 

DU HAST NOCH KEINE FAVORITEN AUSGEWÄHLT

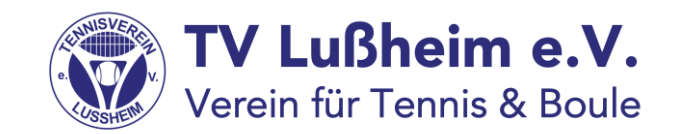

 $\bigcirc$  $\mathop{\rm III}\nolimits$  $\langle$ 

## Schritt 3:

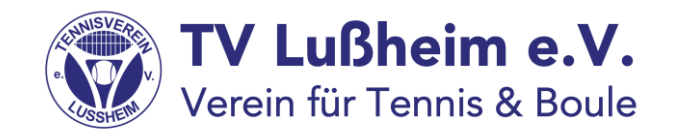

- Du siehst als Erstes die Plätze 1 und 2
- Die rote Linie zeigt Dir die aktuelle Uhrzeit an
- Durch "Wischen" nach unten, kannst Du Dir auch die späteren Uhrzeiten ansehen
- Durch "Wischen nach rechts," siehst Du die weiteren Plätze
- Belegte Platzzeiten werden blau angezeigt.
- Für eine Buchung tippe in der jeweiligen Spalte mit der entsprechenden Platznummer auf die gewünschte Uhrzeit.

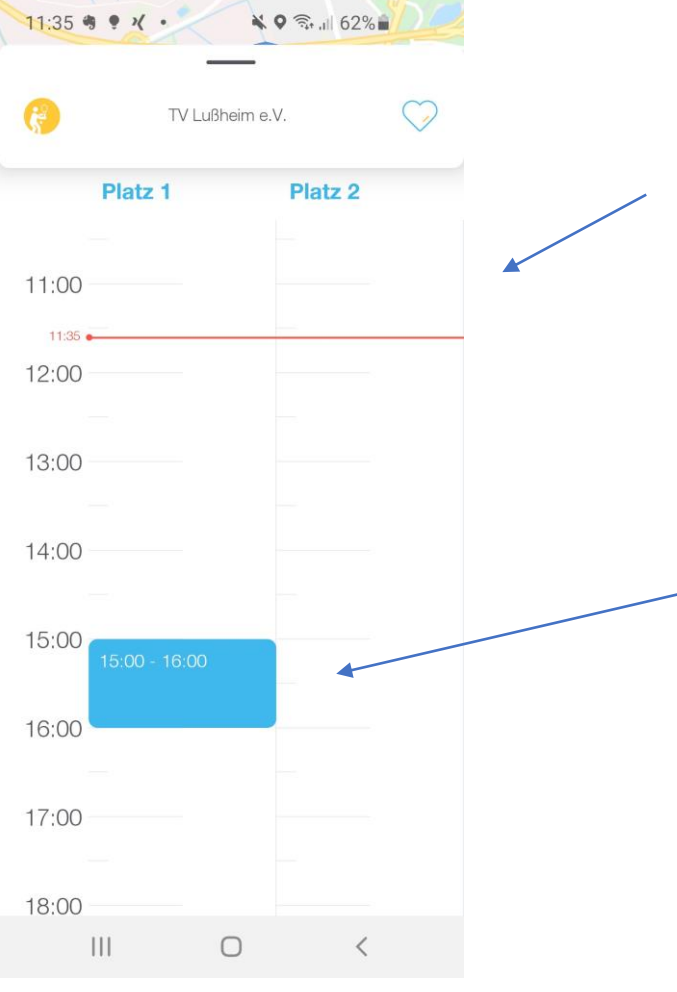

## Schritt 4:

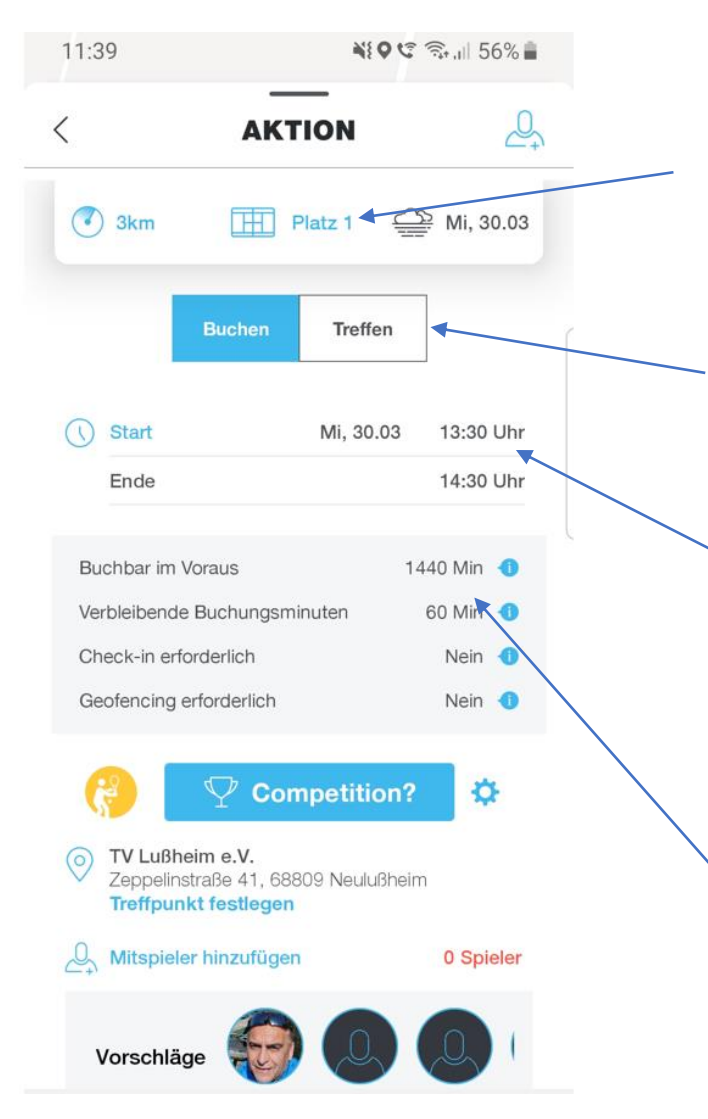

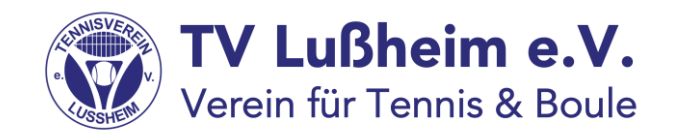

- Du siehst zunächst für welchen Platz die Buchung erfolgen soll Hast Du versehentlich einen falschen Platz ausgewählt, dann betätige die "zurück" Taste Deines Smartphones und Du kannst anschließend den richtigen Platz wählen, in dem Du auf die richtige Spalte tippst
- Die Funktion "Treffen" wird derzeit von uns nicht genutzt, das sie keine verbindliche Platzbuchung zur Folge hat
- Uhrzeit und Startdatum können nochmals verändert werden. Einfach einmal drauftippen und Du kriegst ein neues Fenster, im dem Du die Angaben verändern kannst. Aber Achtung: bei einem Einzel darf die Spieldauer keinesfalls länger als 60 Minuten sein, sonst gibt es beim Einbuchen eine Fehlermeldung "Eintrag entspricht nicht den Buchungsregeln."
- 1440 Minuten bedeutet 24 Stunden im Voraus buchbar, d.h. Du kannst heute morgen um 08 Uhr bereits den Platz für morgen um 08 Uhr buchen.

## Schritt 4:

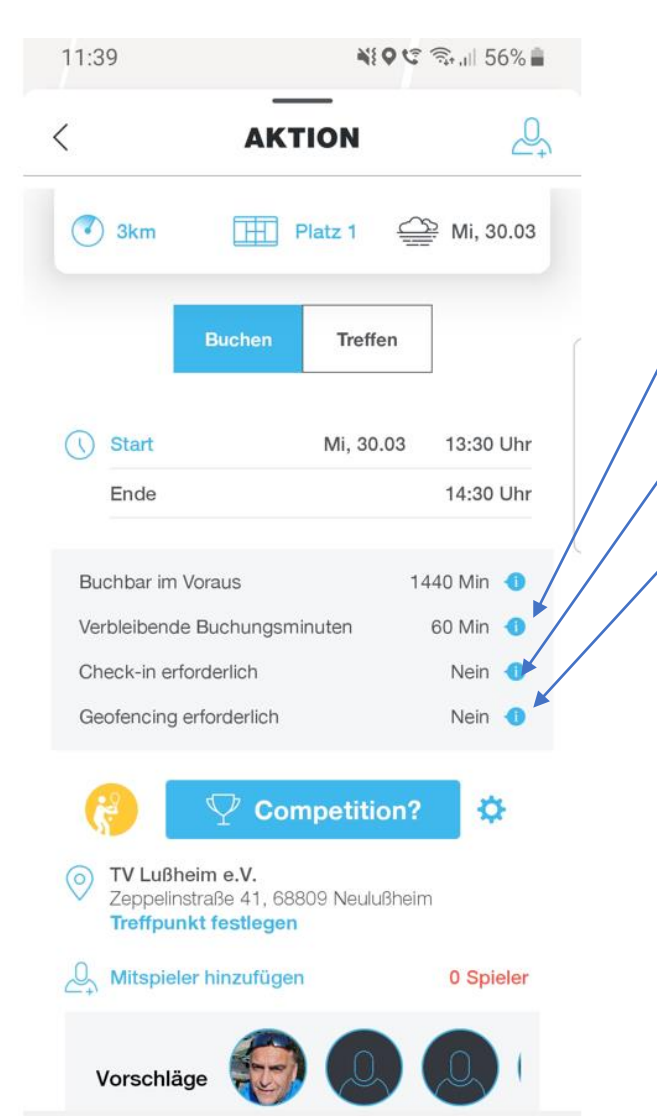

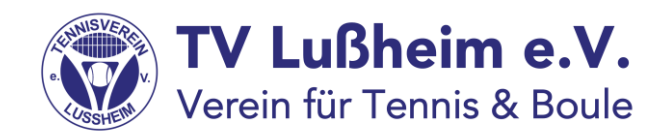

#### - Verbleibende Buchungsminuten

Diese Zeit gibt, wie viele Minuten du noch buchen kannst. Sollte hier die Zahl "0" stehen, dann kannst Du erst wieder etwas buchen, wenn Dein gebuchtes Einzel oder Doppel gespielt ist.

- Check-In wird derzeit nicht mehr genutzt
- Geofencing wird nicht genutzt

- Competition: Hier kann man clubübergreifenden Wettbewerben teilnehmen, die von Playsports veranstaltet werden. Wer Lust hat, kann sich gerne einmal damit befassen

Um sich mit einem Spieler zu verabreden, tippst Du bitte auf "Mitspieler hinzufügen" oder wählst einen der Vorschläge aus. Als Vorschlag werden Dir Mitspieler angezeigt, mit denen Du schon häufiger gespielt hast. In diesem Fall einfach den Kreis antippen und der Spieler wird als Mitspieler hinzugefügt

## Schritt 5:

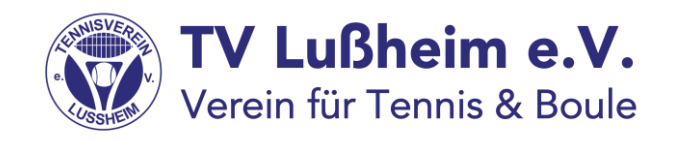

**PLAYER HINZUFÜGEN** ✓ Player suchen Vorschläge Folgt mir Club 住 Klaus Eisinger  $\bullet\bullet\bullet$ TV Lußheim e.V. (于) Anita Blümchen  $\bullet\bullet\bullet$ TV Lußheim e.V. (于) Kunigunde Vetter  $\bullet\bullet\bullet$ TV Lußheim e.V. Anke Eigner  $\langle \hat{+} \rangle$  $\bullet\bullet\bullet$ TV Lußheim e.V. Uschi Steidel (干)  $\bullet\bullet\bullet$ TV Lußheim e.V. Karl Heinz Steidel (主) … TV Lußheim e.V. Gabriele Rawus (十) … TV Lußheim e.V. **Thomas Galley**  $\oplus$   $\cdots$ TV Lußheim e.V. Marianne Kippenhan  $(+)$   $\cdots$ **AYSPORTS Club** Jutta Hartmann  $+$   $-$ 

 $\sqrt{1}$   $\sqrt{1}$ 

TV Lußheim e.V.

Markus Hartmann

- Du erhältst ein neues Fenster "Player hinzufügen"
- Zunächst siehst Du wieder Deine Vorschläge
- In Deinen Einstellungen kannst Du festlegen, dass nur unsere Clubmitglieder Deinen Namen sehen können. (dazu später mehr)
- Wähle entweder den Spieler aus der Liste "Vorschläge" durch Antippen auf das "+" Symbol oder wechsle in "Club" und such Dir dort Deinen Mitspieler aus (siehe Folgeseite)

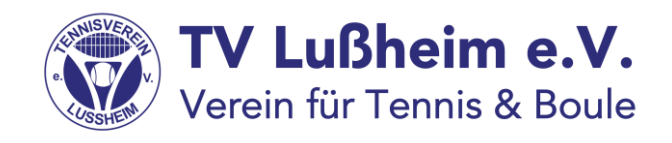

## Schritt 6a (Einzeleintragung):

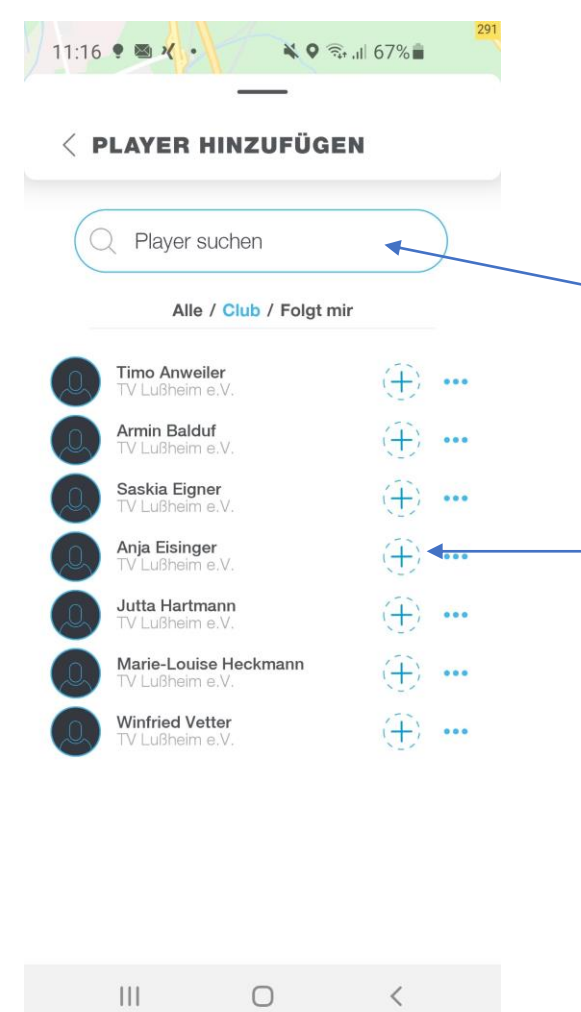

- Jetzt siehst Du alle Spieler unseres Clubs, die für das System freigeschaltet wurden.
- Über "Player suchen" kannst Du eine bestimmte Person suchen
- Du kannst auch die Person aus der Liste auswählen, indem auf das "+" Zeichen tippst(ggfs mehrmals versuchen)
- Der ausgewählte Spieler wird dann aus Liste entfernt
- Jetzt nur noch auf den Pfeil bei "Player hinzufügen" tippen und Du kommst wieder zurück auf die Buchungsmaske.

Oder einfach nach rechts wischen und Du kommst auch wieder zurück

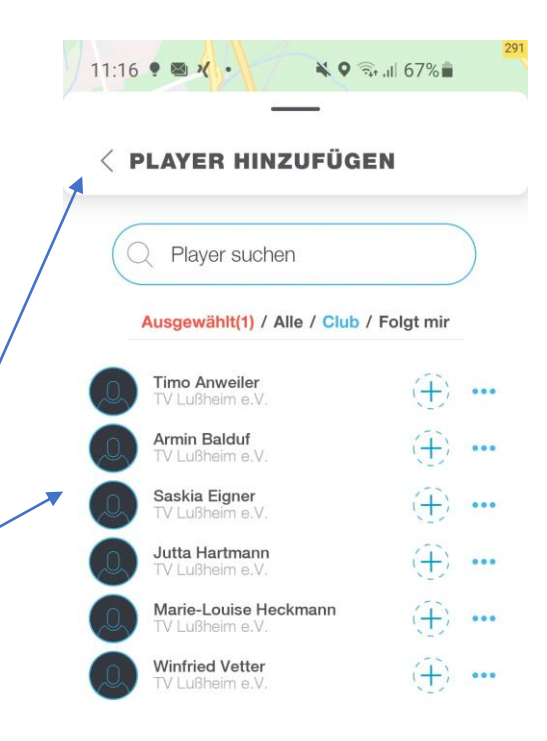

 $\mathbf{III}$ 

 $\bigcirc$ 

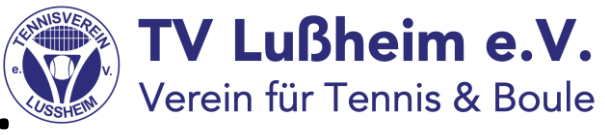

# Schritt 6b (Doppeleintragung):

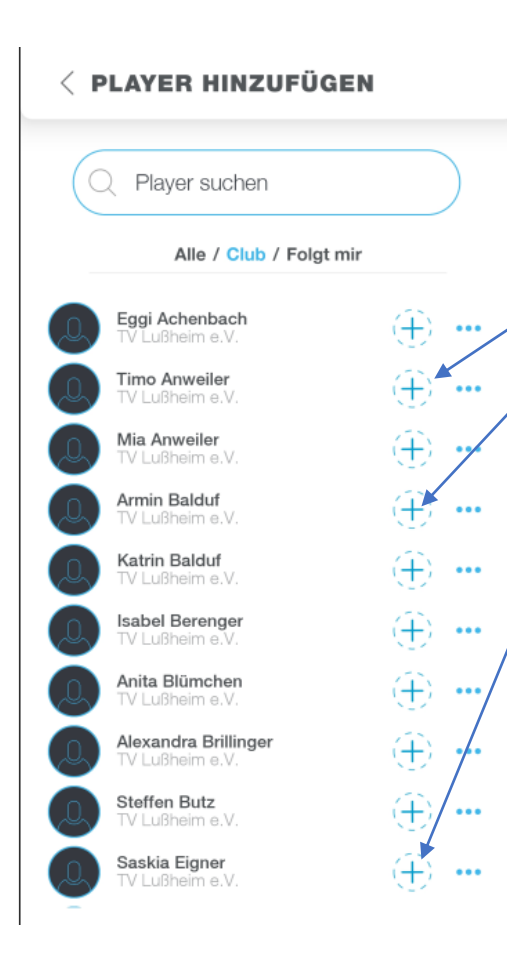

- Das geht im Grunde wie bei der Eintragung eines Einzels, nur dass Du insgesamt 3 Spieler hinzufügst

Diese 3 Spieler werden dann aus der Liste entfernt und Du kriegst angezeigt, wie viele Spieler Du bereits ausgewählt hast (mit Dir sind das dann insgesamt 4 Spieler)

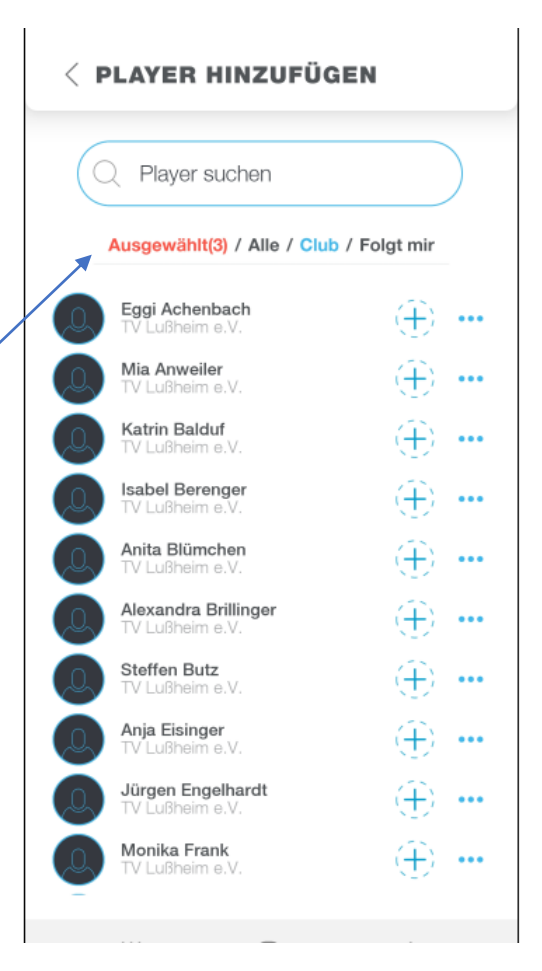

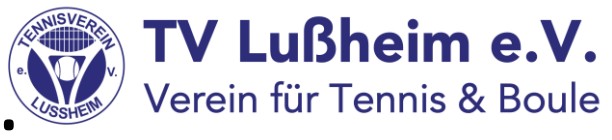

## Schritt 6b (Doppeleintragung):

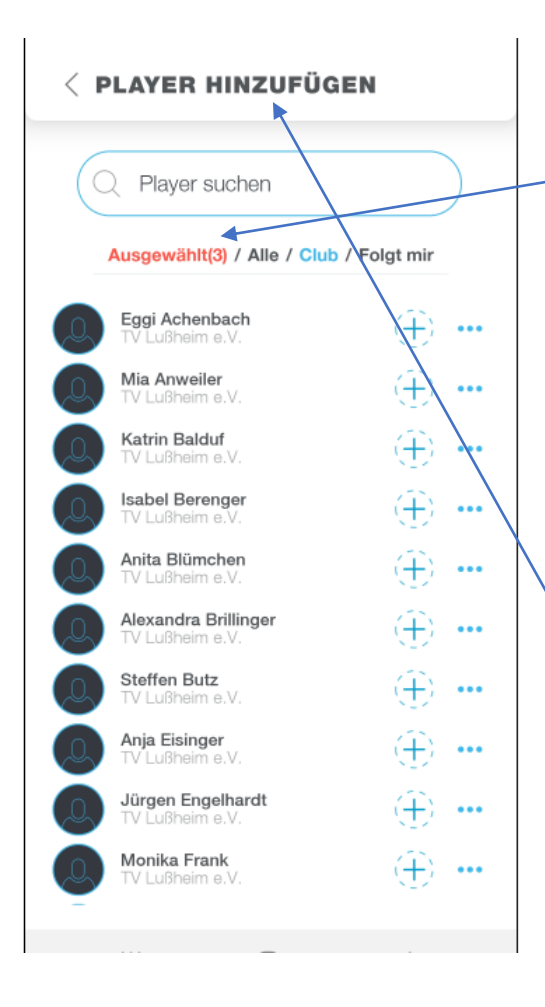

- Willst Du die Auswahl nochmals kontrollieren und ggfs korrigieren, dann tippe auf "ausgewählt"

- Im folgenden Fenster siehst Du die 3 Namen.
- Durch das Tippen auf entfernst Du den Spieler aus Deiner Liste
	- Wenn alles ok ist, dann tippe auf "Player hinzufügen" oder wische nach rechts und Du kommst wieder zurück

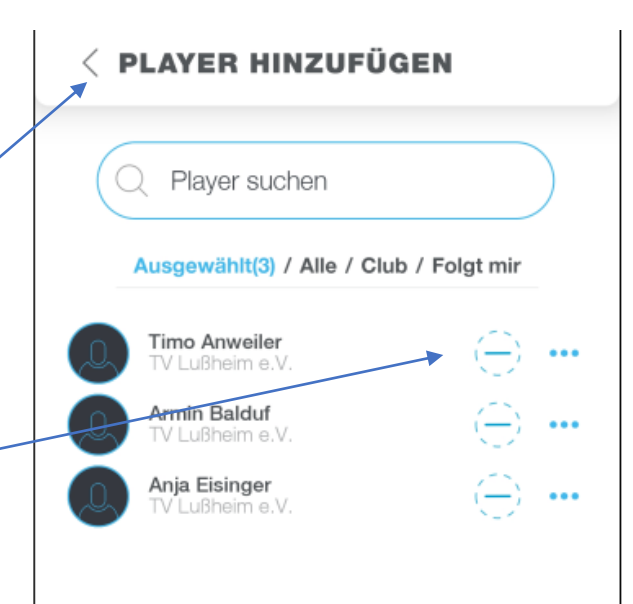

## Schritt 7:

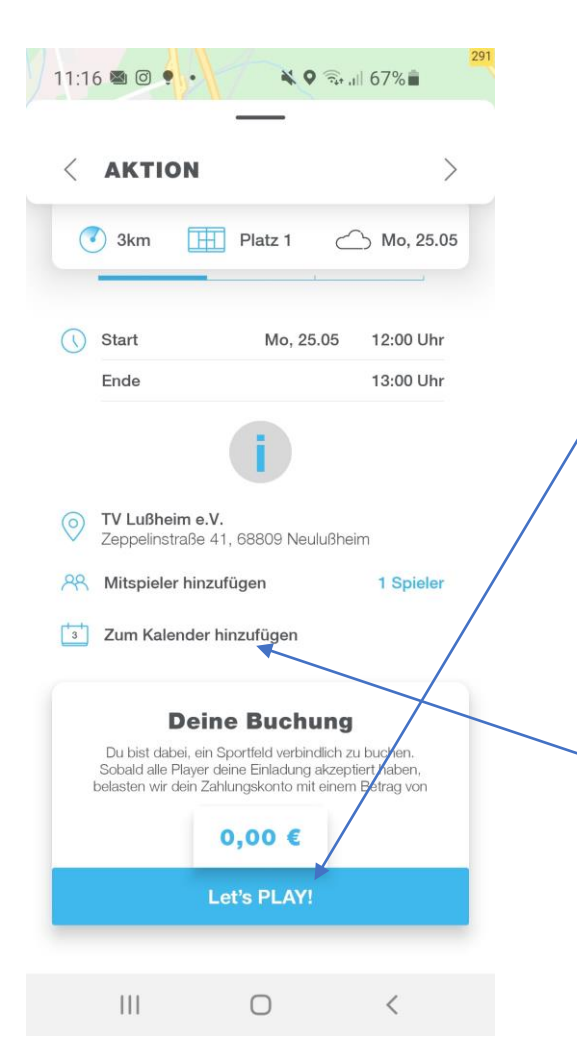

- Damit bist Du schon fast fertig
- Hier kannst Du nochmals alle Angaben kontrollieren und wenn alles passt tippst Du
	- auf "Let's play"
	- Jetzt bekommt/en Dein/e Spielpartner Deine Anfrage geschickt - per Pushnachricht und/oder per Mail die Info, dass Du mit ihm/Ihnen spielen möchtest.
- So lange bleibt dies eine Reservierung und nur für Dich sichtbar (rot)
- Nach der Annahme der Anfrage durch die Spielpartner wird die Reservierung fix und sie steht mit blauer Farbe im Belegungsplan
- Die Funktion "zum Kalender hinzufügen" wird derzeit nicht genutzt

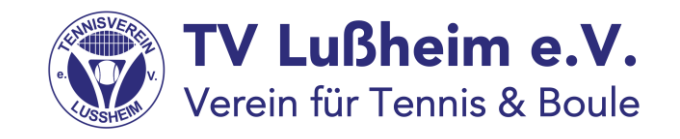

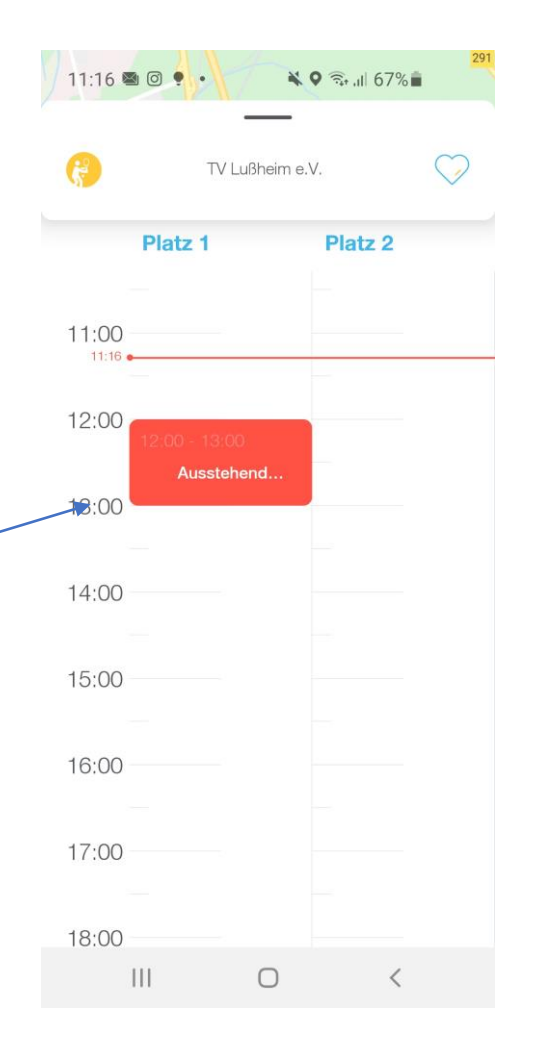

## Schritt 8:

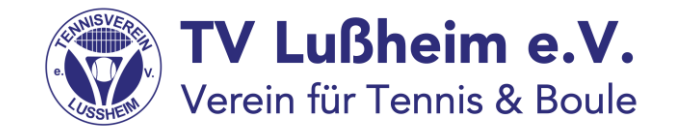

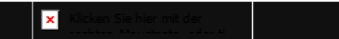

#### Hey Klaus,

Anja Eisinger fordert dich heraus. Das sind die Fakten zu eurem Spiel:

Location: TV Lußheim e.V. Spielfeld: Platz 2 Datum: 30.03. Uhrzeit: 15:00 - 16:00

Das Match ist für dich kostenlos!

Geh in die App, um die Herausforderung anzunehmen!

#### $\triangleright$  play

Dein Team von PLAYSPORTS

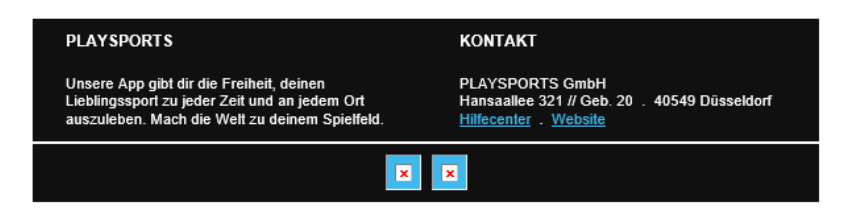

So sieht die Info aus, die Dein Mitspieler als Mail erhält

Dieses Glockensymbol in der Kopfleiste Deines Handys weist ebenfalls auf eine Buchungsanfrage hin (Pushnachricht)

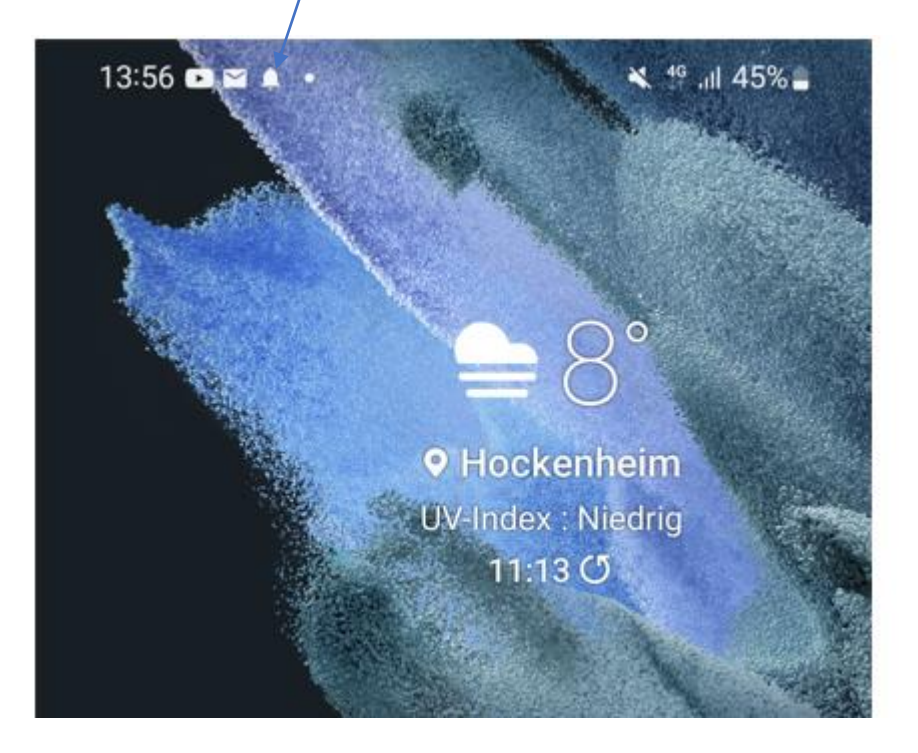

### Wie bestätigst Du eine Anfrage?

- Sobald jemand mit Dir spielen will, bekommst Du eine Push-Nachricht/ Email Nachricht auf Dein Smartphone. Öffne diese Nachricht und Du wirst in die App weitergeleitet.
- Tippe jetzt auf "Annehmen" und die Buchung ist bestätigt.
- Bitte beachten: Erst jetzt ist die Buchung fix und ist in der Platzbelegung auch für andere ersichtlich

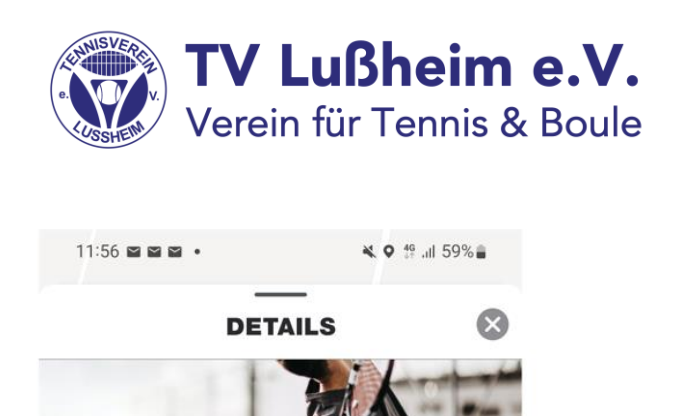

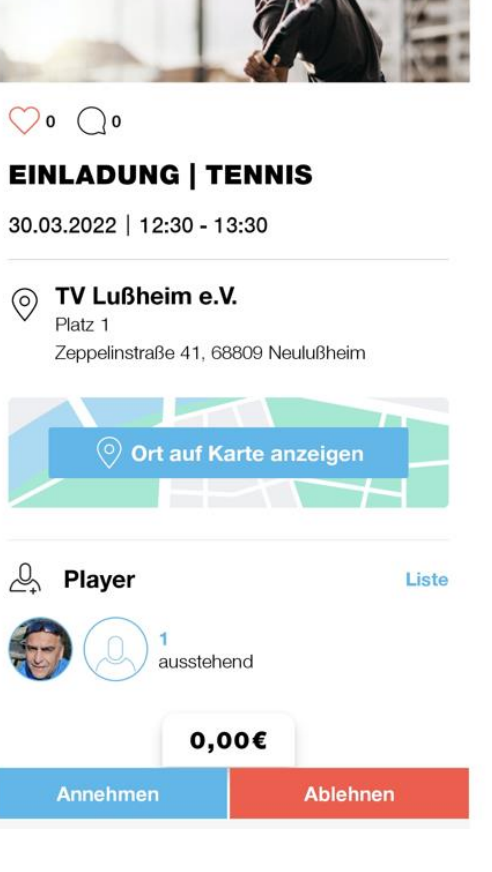

#### Wie bestätigst Du eine Anfrage?

- Alternative: Du klickst zuerst auf Deinen "NewsFeed"

- Im Newsfeed siehst Du zunächst Deinen Allgemeinen Newsfeed
- Dein persönlicher Newsfeed ist mit einem "Haken" gekennzeichnet. Öffne bitte diesen Newsfeed
- Jetzt siehst Du die Einladung zum Spiel mit Angabe von Datum, Uhrzeit und Platznummer. Klicke "Annehmen" an und die Buchung ist fix im Belegungsplan eingetragen

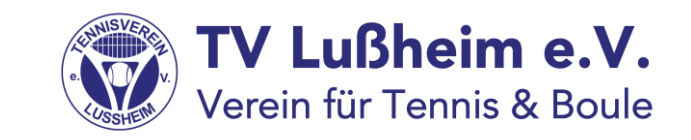

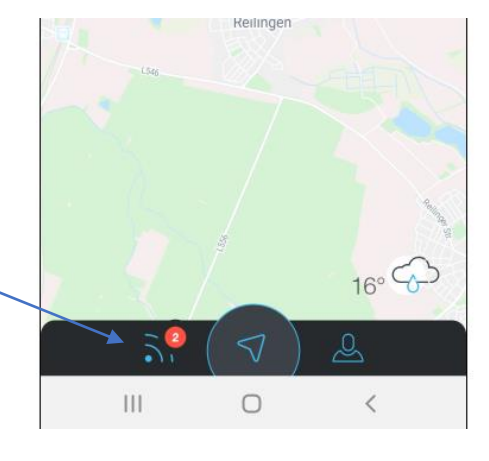

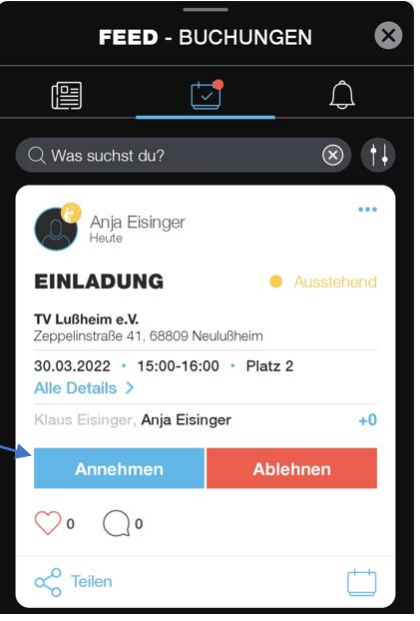

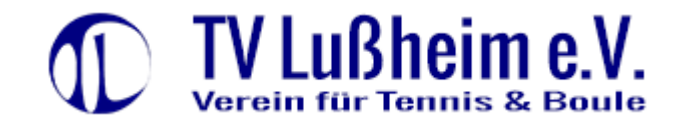

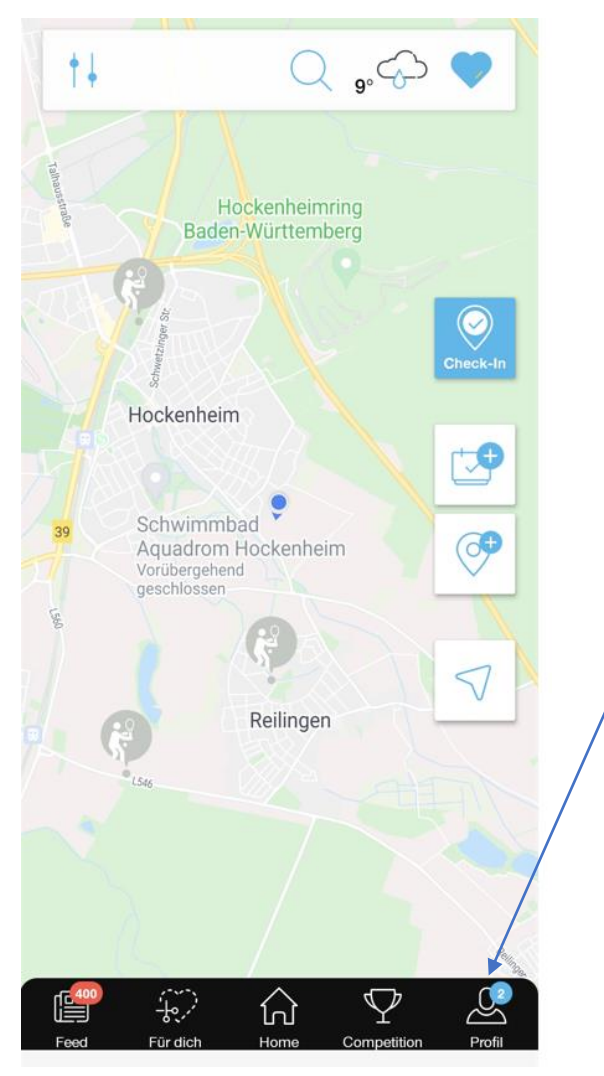

- Um persönliche Einstellungen abzuspeichern tippe auf der Startseite auf das "Männchen" Symbol mit der Bezeichnung "Profil"

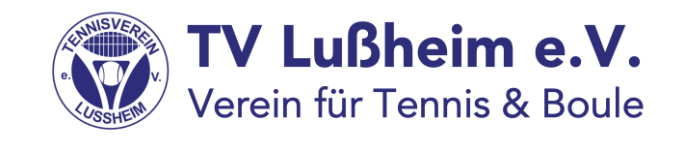

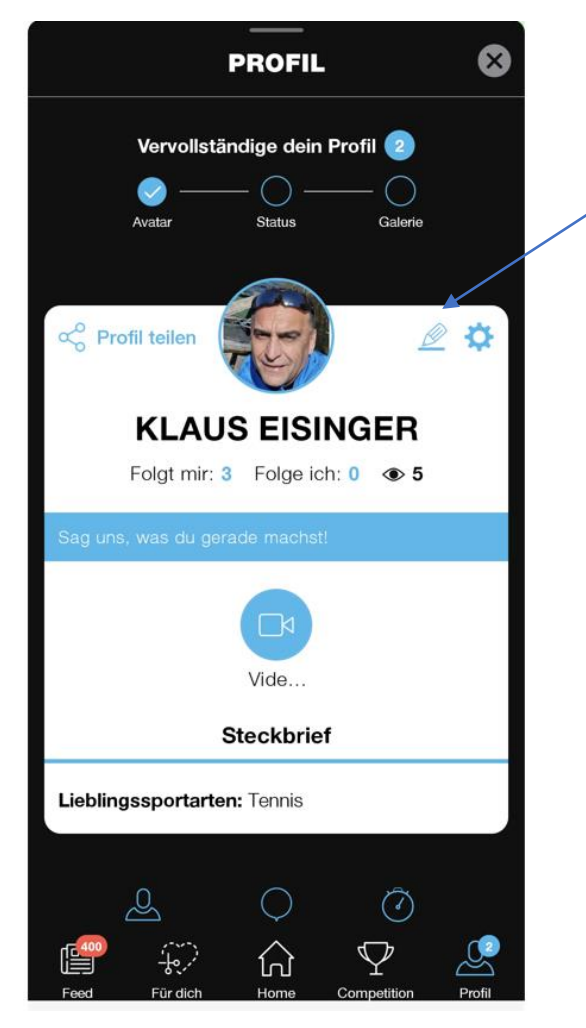

Wenn Du das Bleistiftsymbol antippst, kannst verschiedene persönliche Angaben, wie Name, Mailadresse usw. ändern. Hier hast Du auch die Möglichkeit, Dein Passwort zu ändern

- Wenn Du das "Zahnrad" antippst, kommst Du in eine weitere Maske zu den persönlichen Einstellungen.

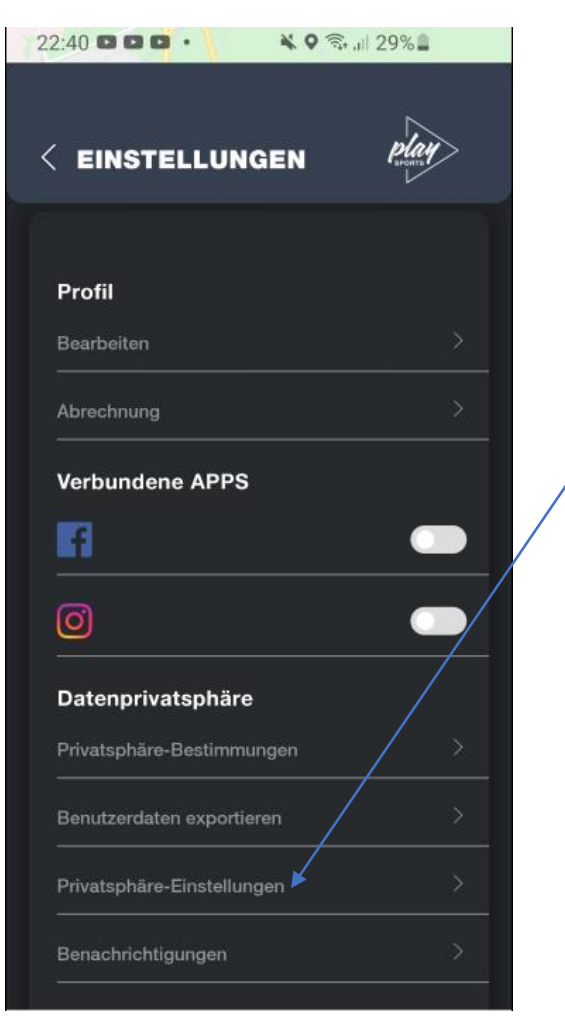

- Durch Antippen der Privatspäre- Einstellungen legst Du fest, wer alles Deinen Namen in der Auswahlliste sehen darf
- Durch Antippen dieses Punktes, erhältst Du diese Seite
- Wähle aus, wer alles Deinen Namen sehen darf:

Public: alle User der App Club: nur Mitglieder des TV Lußheim (unsere Empfehlung) Privat: nur Deine Follower

Durch Antippen von "Privatsphäre" verlässt Du diesen Menüpunkt wieder

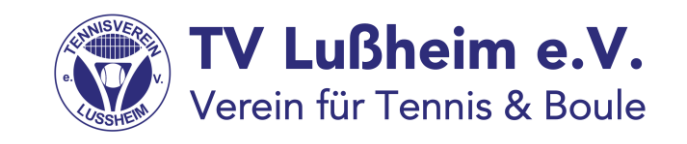

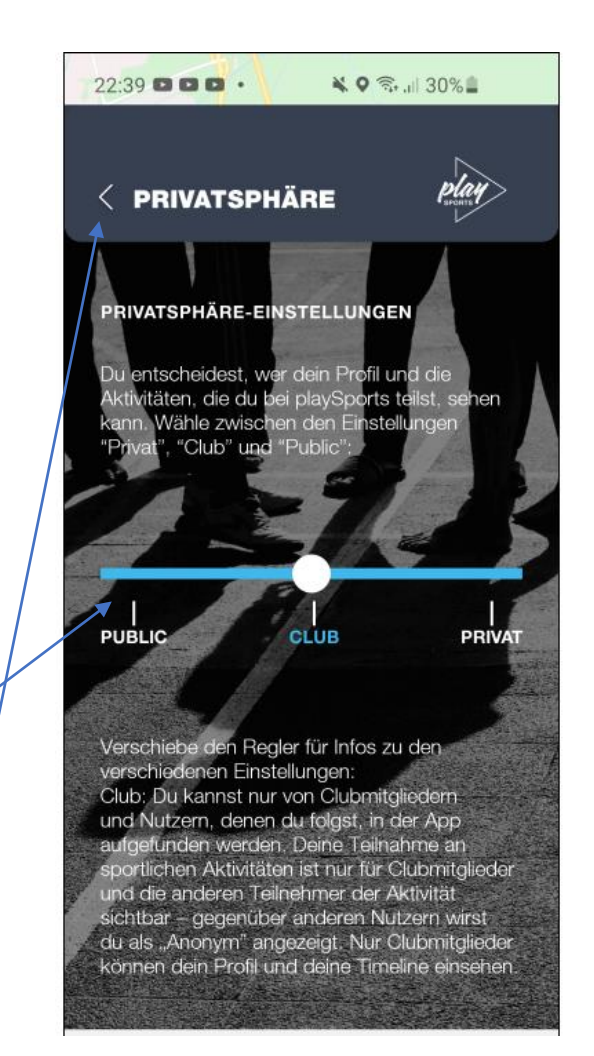

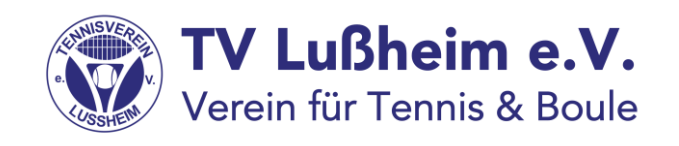

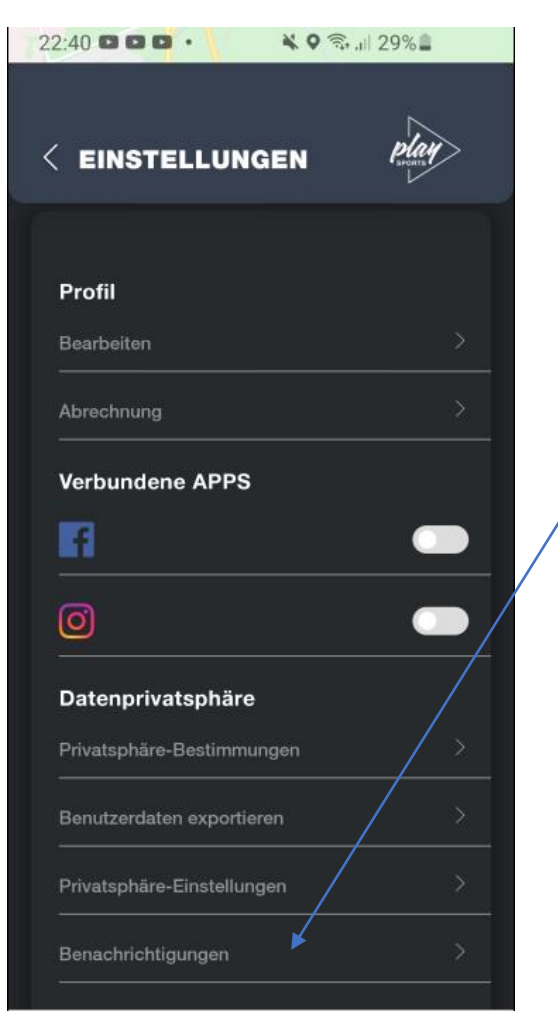

- Durch Antippen der "Benachrichtigungen" bestimmst Du, welche Nachrichten Du erhalten möchtest Ein Newsletter über die App kannst Du als eMail erhalten. Ist hier ausgeschaltet.

- Pushnachrichten bekommst Du direkt im Handy angezeigt:

Wenn es einen neuen Follower gibt, wenn neue Kommentare da sind, oder wenn Dich jemand zum Spielen einlädt oder absagt. Ist hier alles eingeschaltet

- Die gleichen Nachrichten kannst Du auch als E-Mail erhalten. Ist hier alles ausgeschaltet.
- Den Menüpunkt verlässt Du über das Antippen von "Benachrichtigungen"

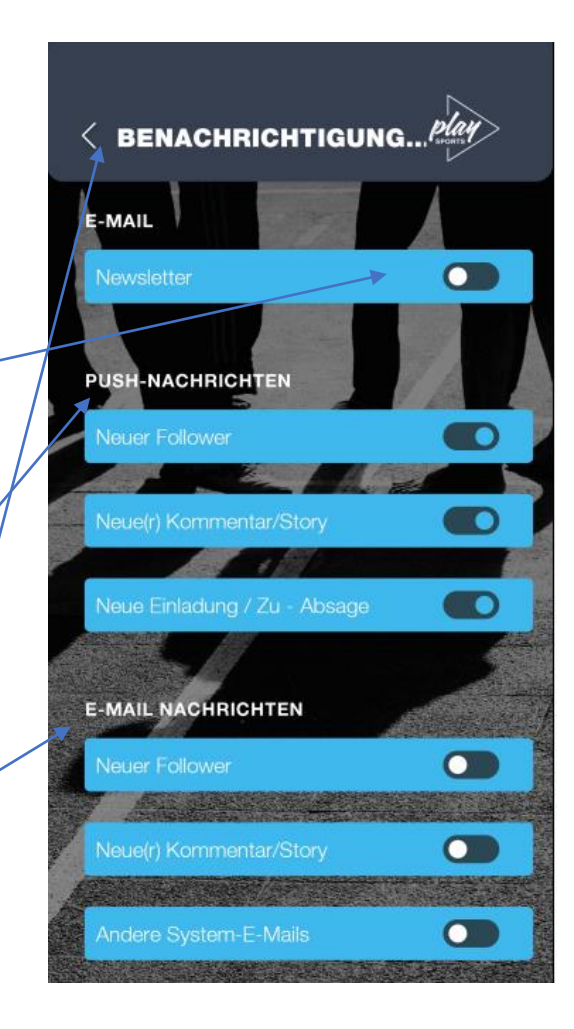